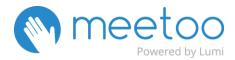

# **FLOWCHART**

### **INSTRUCTOR**

- 1.- Enters <a href="https://ie.meetoo.io">https://ie.meetoo.io</a> and Signs up
- **2.-** Clicks on "new" to create a new session ("meeting").

Arrange the settings: Date, Time, Time-zone, identify attendees or not, share session with specific users, etc.

- 3.- System provides a "Meeting ID".
- **4.-** Clicks on the name of the session to access the control panel and write messages, create polls, see and download the analytics/reports, clear all data after each session, etc.
- **5.-** When in class, Professor starts the session and shares the Meeting ID with students.

**9.-** Makes polls visible to students by clicking on the yellow button on the right side: "Poll"

### **STUDENTS**

- **6.-** Either download the Meetoo App in their mobile device (available for Android and iOS) or access via web by entering <a href="https://web.meetoo.io/">https://web.meetoo.io/</a>
- 7.- Enter Session ID provided by the Instructor.
- **8.-** Enter name and surname to create a Profile (or remains anonymous, this is up to the Professor to decide).
- **10.-** Questions appear and students answer through their devices. Answers can be changed by clicking on "Clear".

IE Learning Innovation

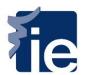

## **INSTRUCTOR**

- **11.-** Clicks on "close" after all students have answered.
- **12.-** To make results visible clicks on "Push Results". To continue to next poll clicks on "Next".
- **14.-** Navigates to "Data" to access the Report and clear all data of the session when needed.

## **STUDENTS**

**13.-** Leave the session by clicking on the icon on the top left corner of their screen.

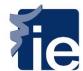